输入登录网址:

https://igjj.ccb.com/login.html?InsID=410106700001&Br\_No

## =410000000&Txn\_Chnl\_ID=3001#/

选择单位用户

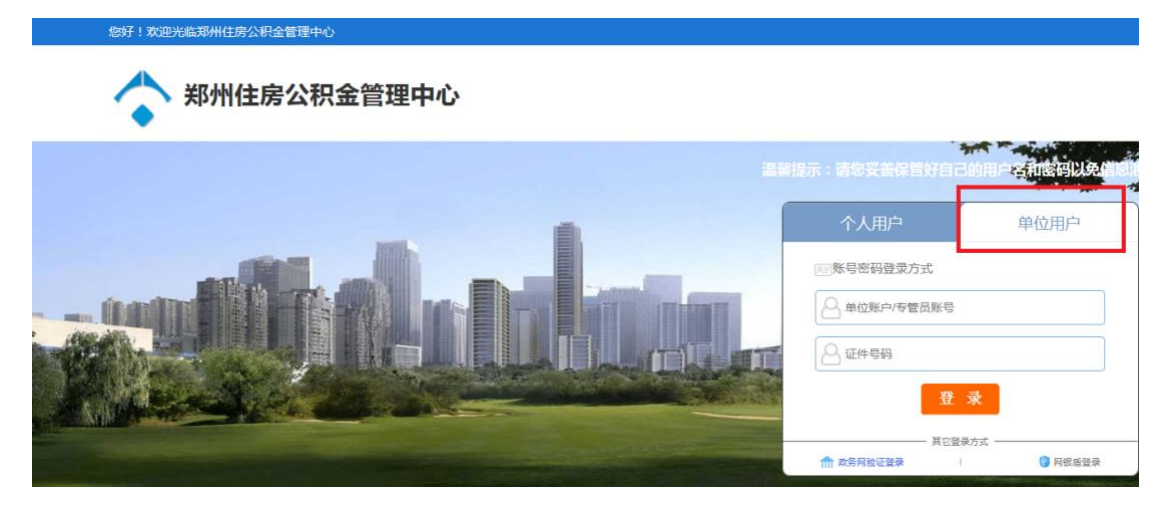

输入单位账号、经办人证件号码

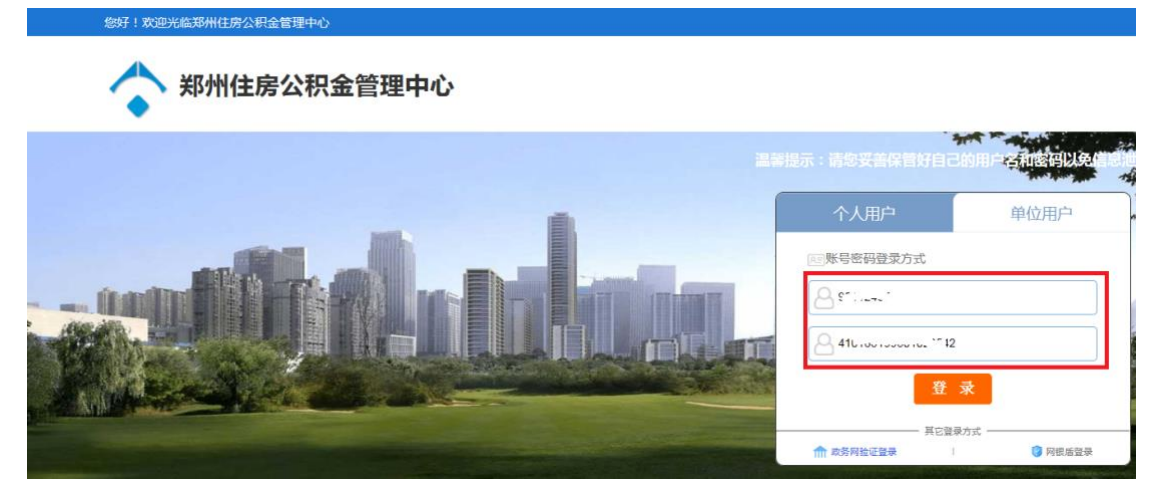

注意:此处经办人信息,必须和系统中维护的经办人信息 保持一致

点击登录按钮

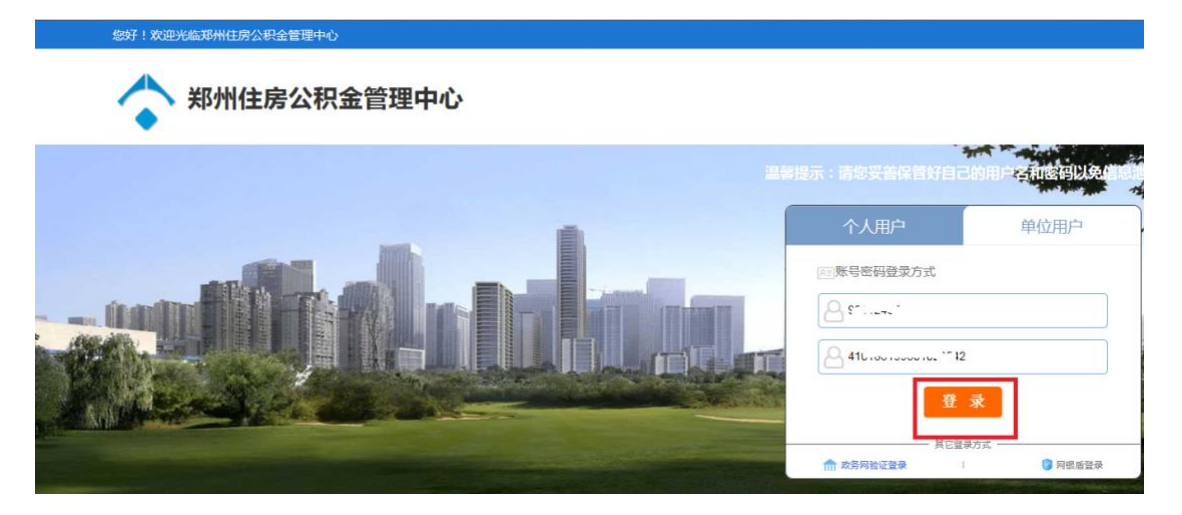

## 系统弹出二维码

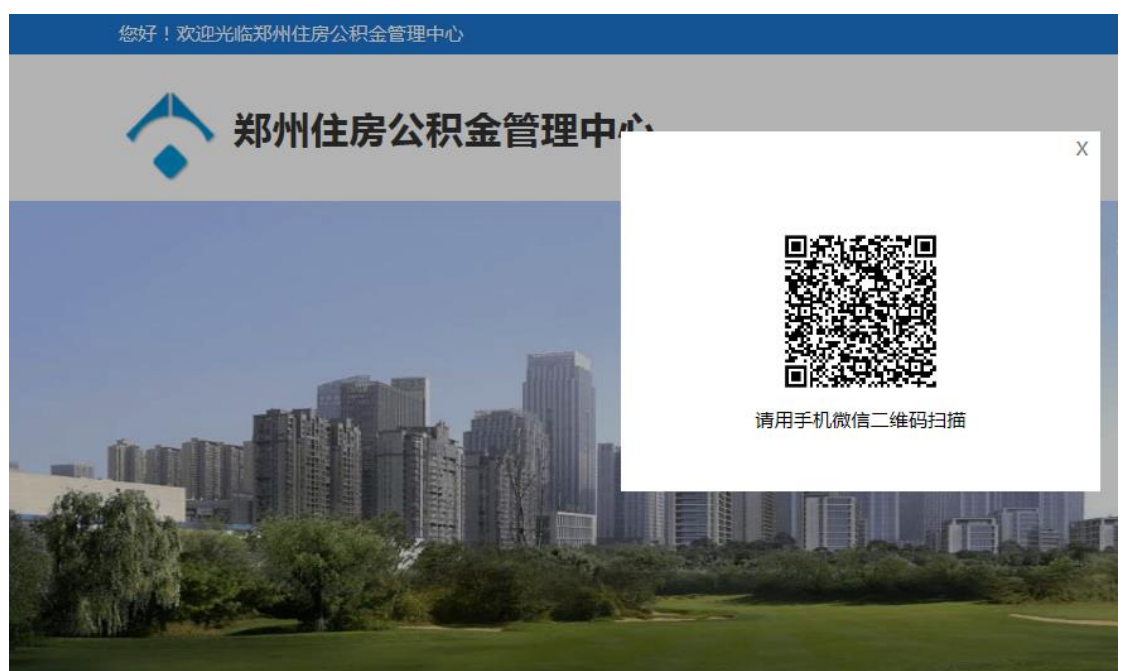

打开手机微信,扫一扫,出现以下页面,勾选协议后,点 击下一步

上午10:29

 $\times$ 

◆ 郑州住房公积金 申请使用 人脸识别验证你的身份信息,请确<br>保为 本人操作 保为

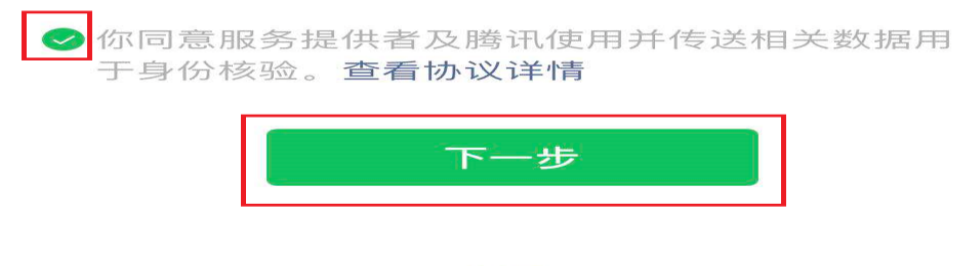

投诉

根据手机上提示进行操作,通过人脸认证之后

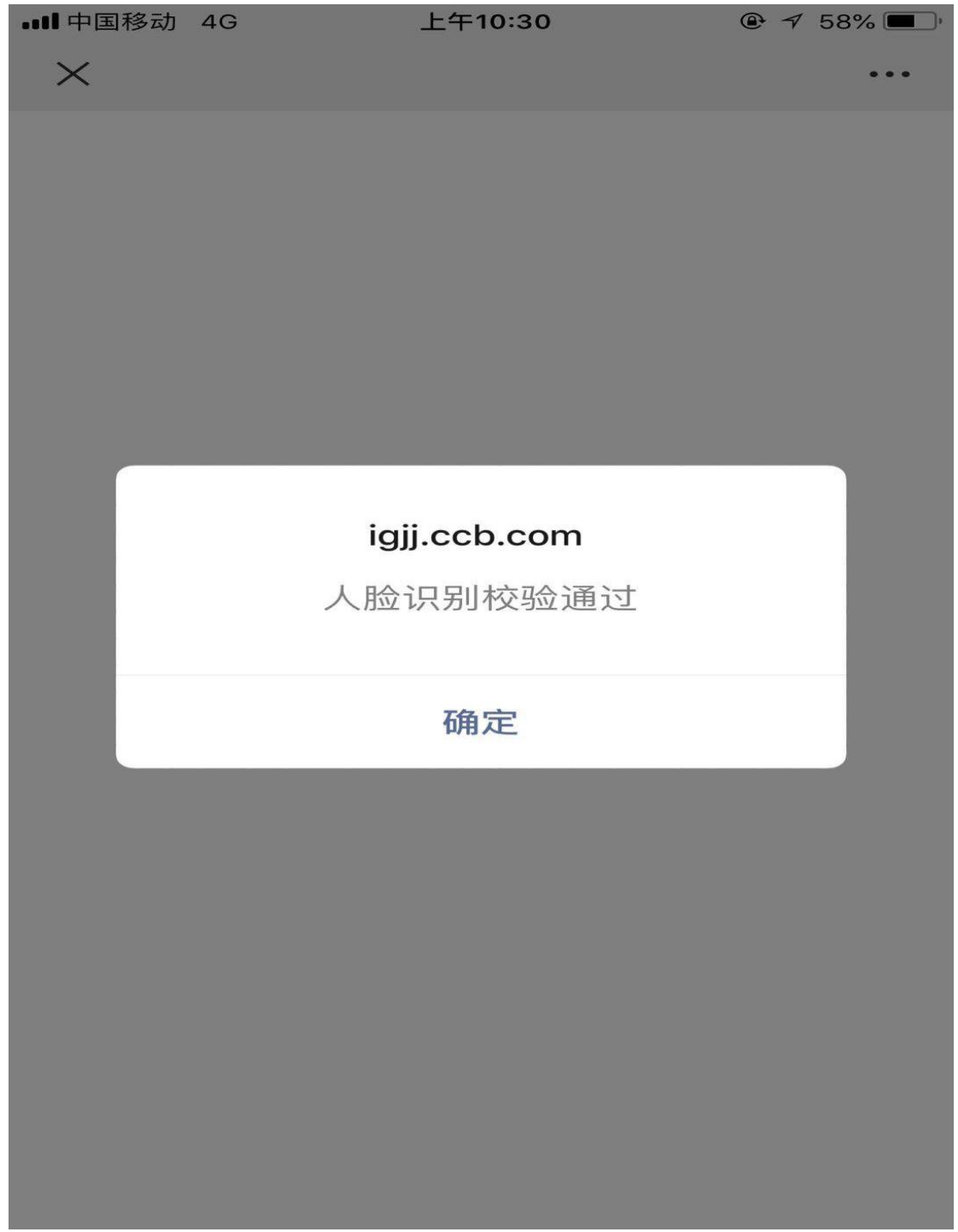

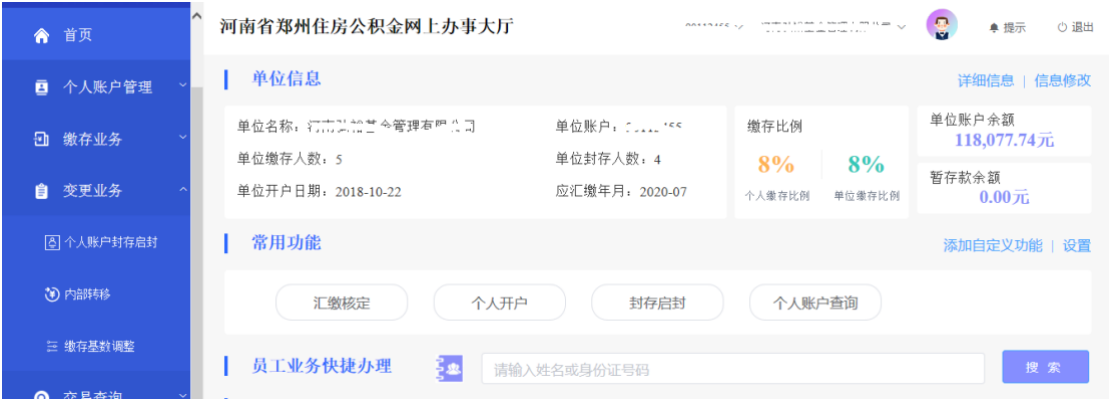

系统登录成功!

注意:单位网厅升级之后,个人开户单笔、批量都会进行 公安局数据校验,批量开户文件不得超过100 笔!!!

## 登录成功后,跳转至网厅主页面。

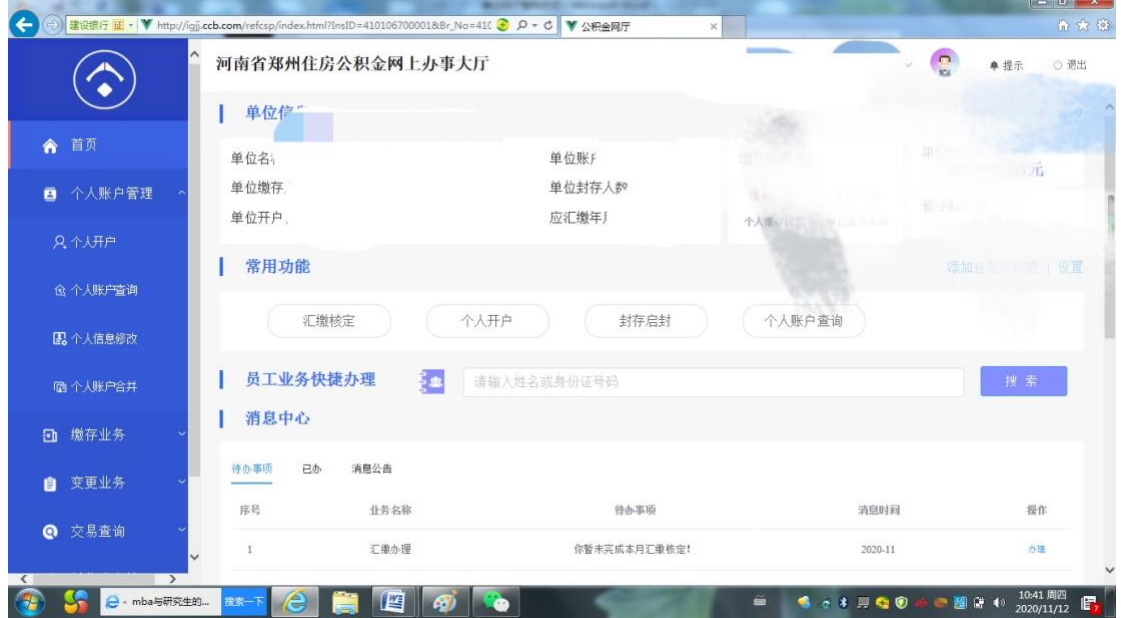

1. 个人开户

1) 红色标注部分为必输项

2)输入证件号码,自动反显出生日期、性别。若输入身 份证号不符合身份证编码规则,开户失败。

3)输入缴存基数,系统根据单位/个人缴存比例自动反 显月缴存总额、单位月缴存额、个人月缴存额

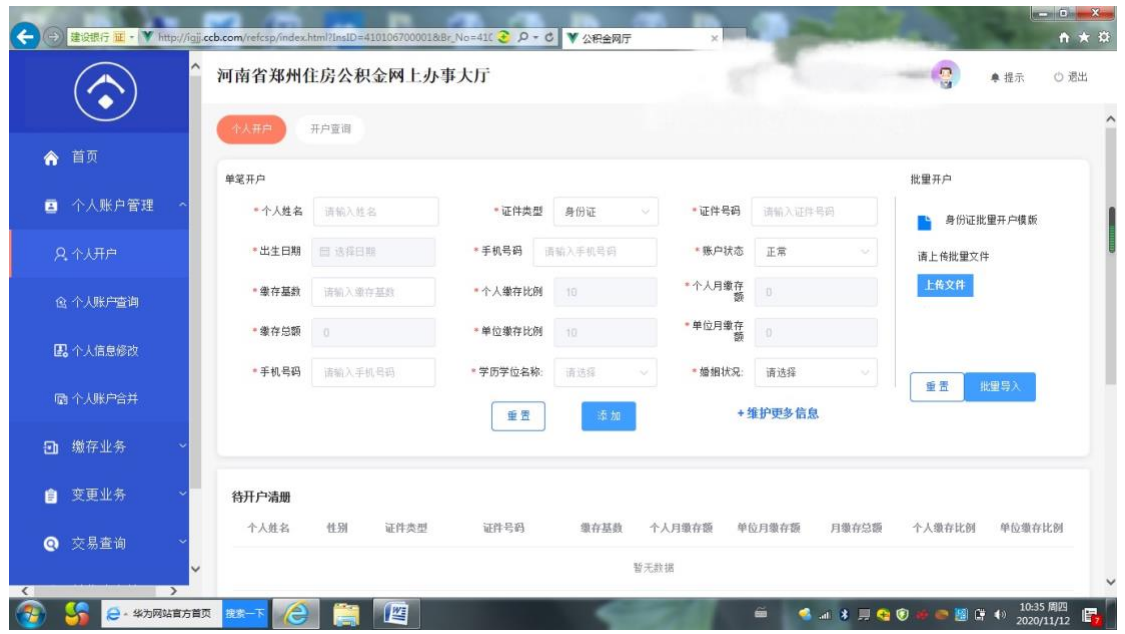

1.1 批量开户

批量开户在同一页面右侧。

2、封存启封

注:封存启封可模糊查询,可通过姓名和个人账号查询。

批量业务在同一页面右侧。

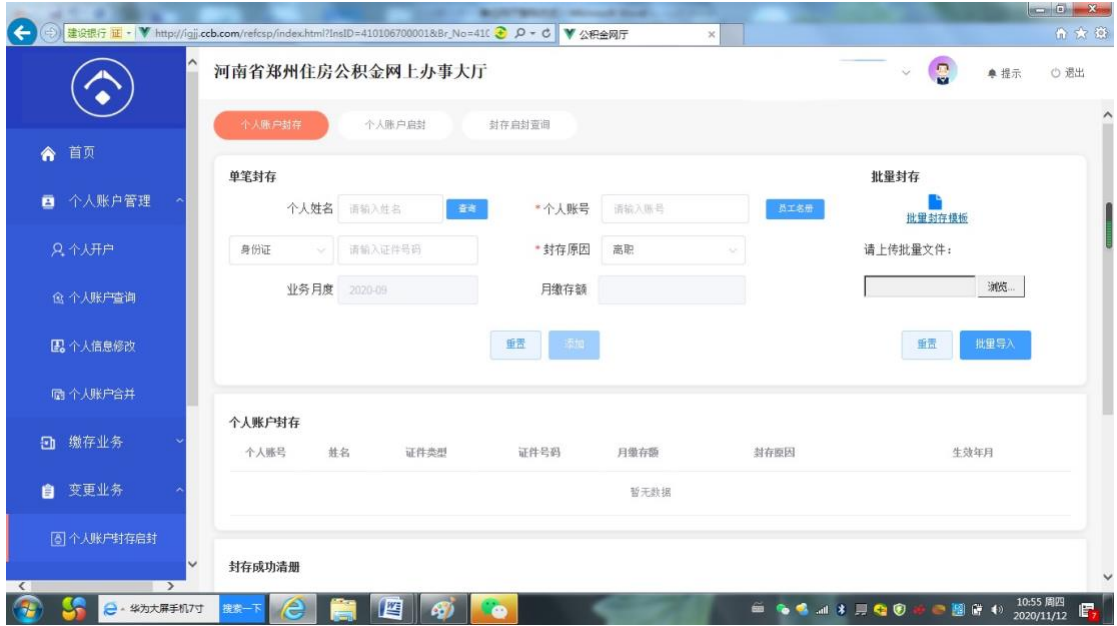

3、内部转移

注:转移不需通过转出单位办理,只需你所转人员为封存 状态即可。

批量转移是指转出单位为同一单位时,方可办理批量。

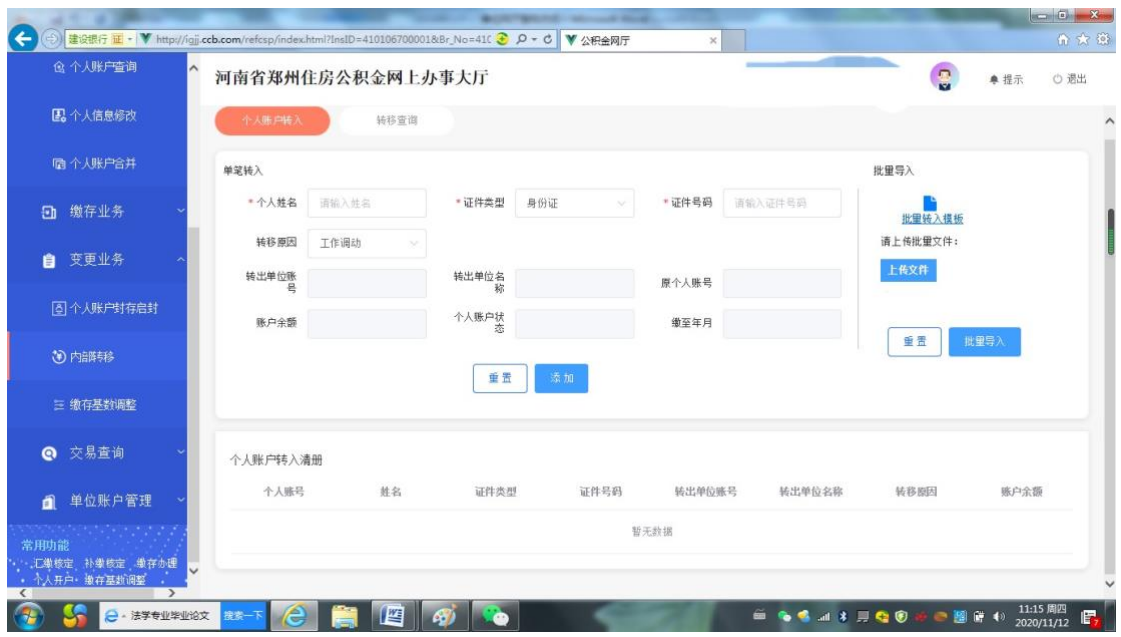

4、汇缴核定

注:1、此月所有变更业务做完以后再做汇缴。汇缴时核对 一下金额及人数,确定是否正确无误。

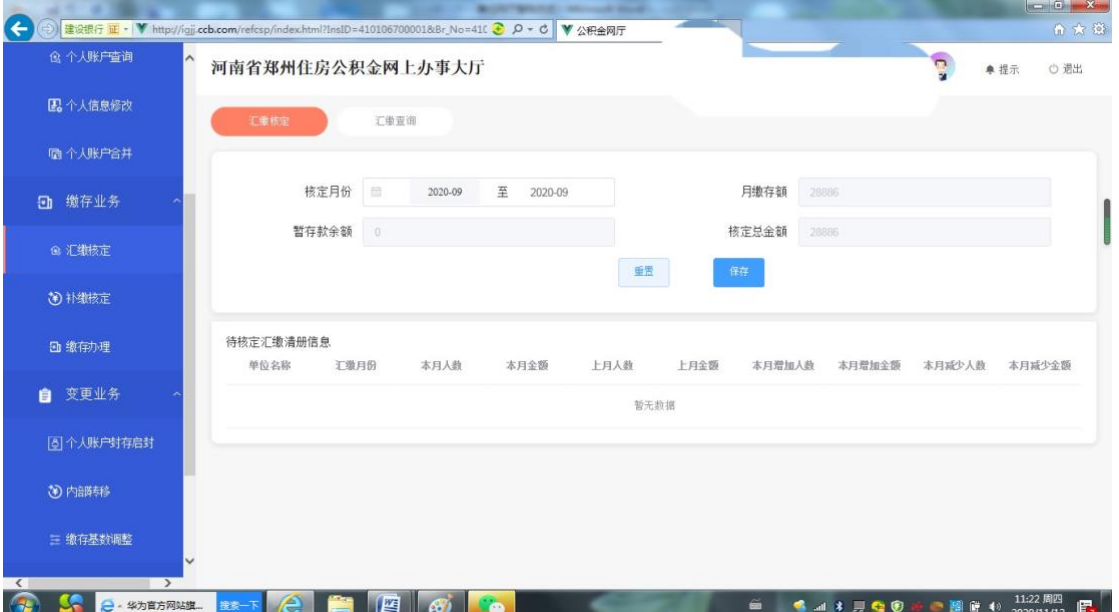

2、取消汇缴核定及下载凭证

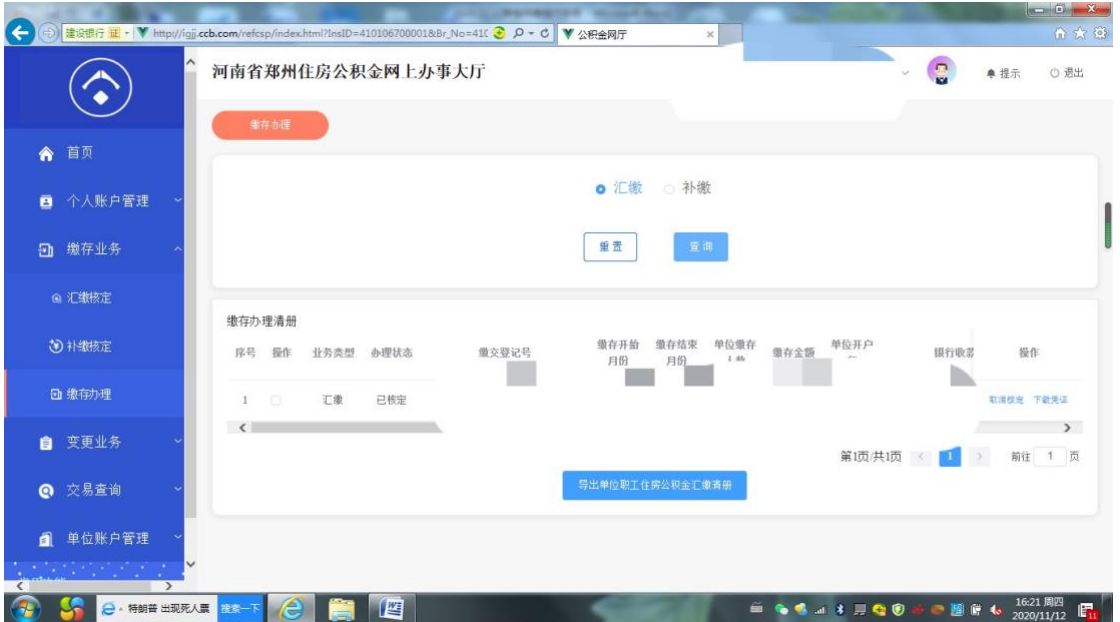

5、补缴核定

注:补缴时,补缴姓名、补缴原因、补缴月份、补缴金额 务必填写清楚,以防补缴错误。

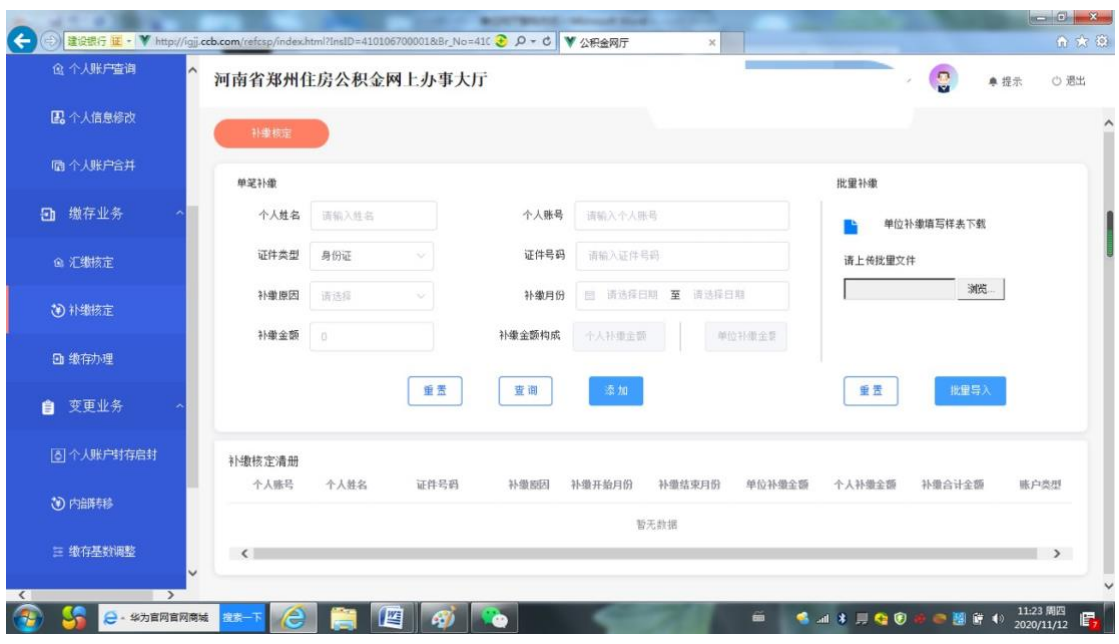

6、缴存基数调整

注:1、基数调整为每年一次、每年七月,其他时间不支 持此业务办理。

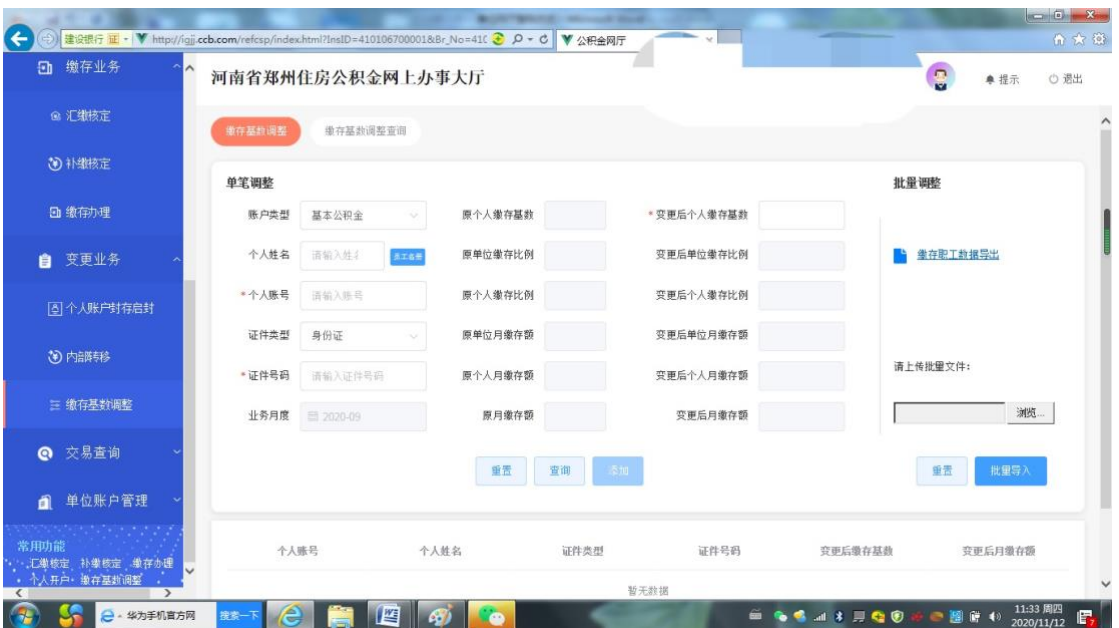

2、单位可根据自身情况做单笔调整或者批量调整。

、单位信息修改只支持修改单位地址及邮政编号。其他项 修改请到大厅修改。

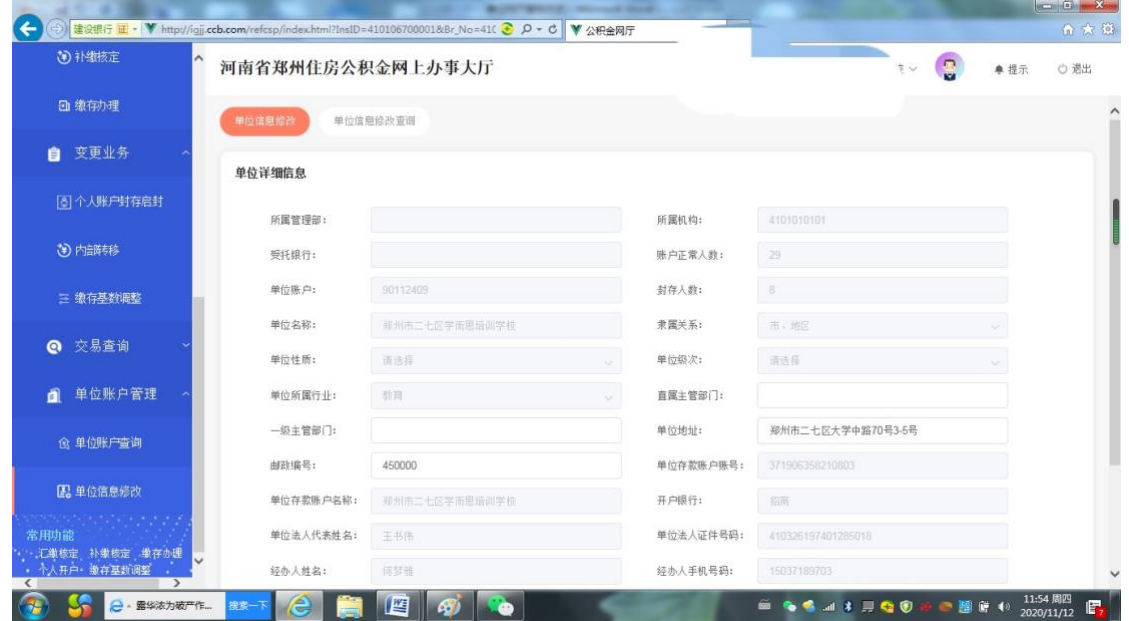

、个人信息修改只支持修改个人手机号。

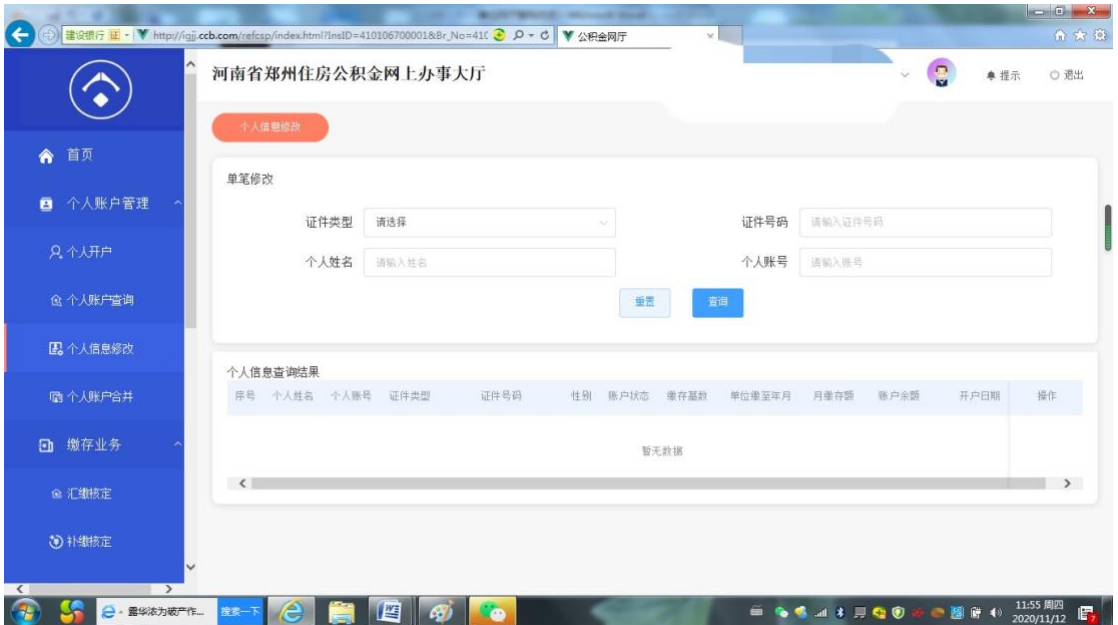

9、个人账户合并是指一个人在此单位下有两个账户,可做 个人账户合并。

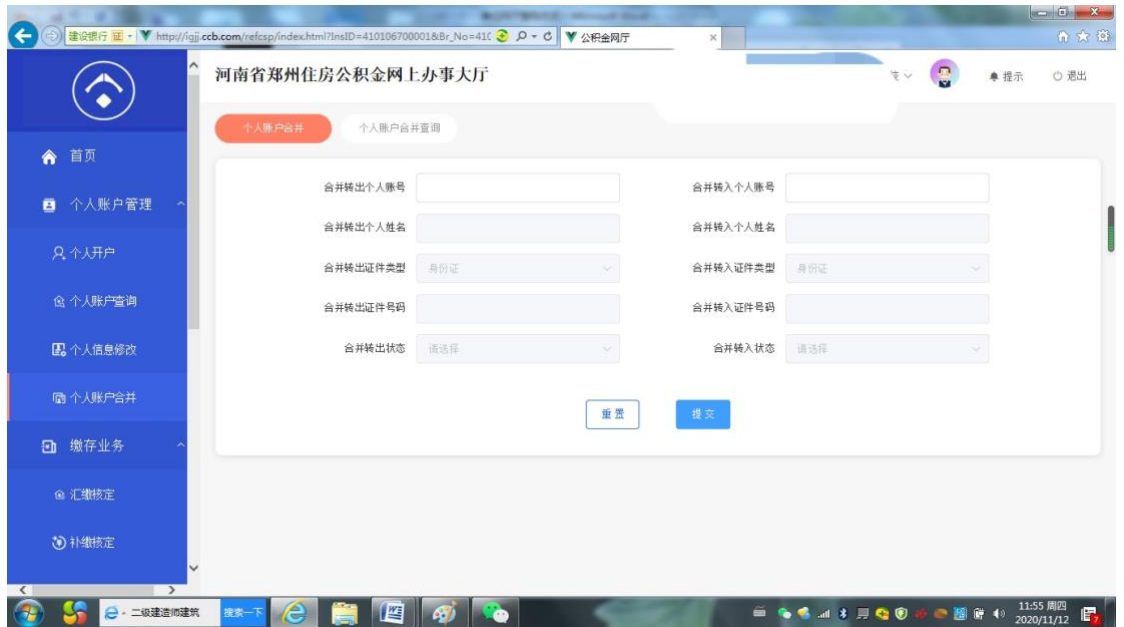

10、个人账户信息查询此功能可以导出单位在缴人员。 注: 最多只可导出两千人, 如有超此范围请分量导出。

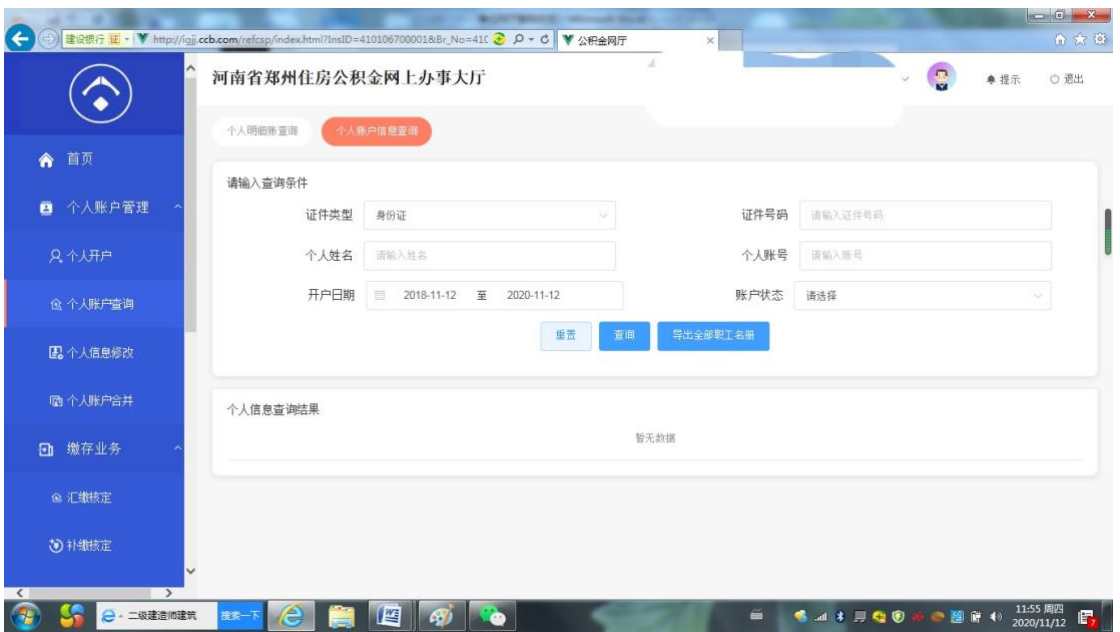

11、交易查询可查询单位做人员变动时的进度情况及交易 是否成功。

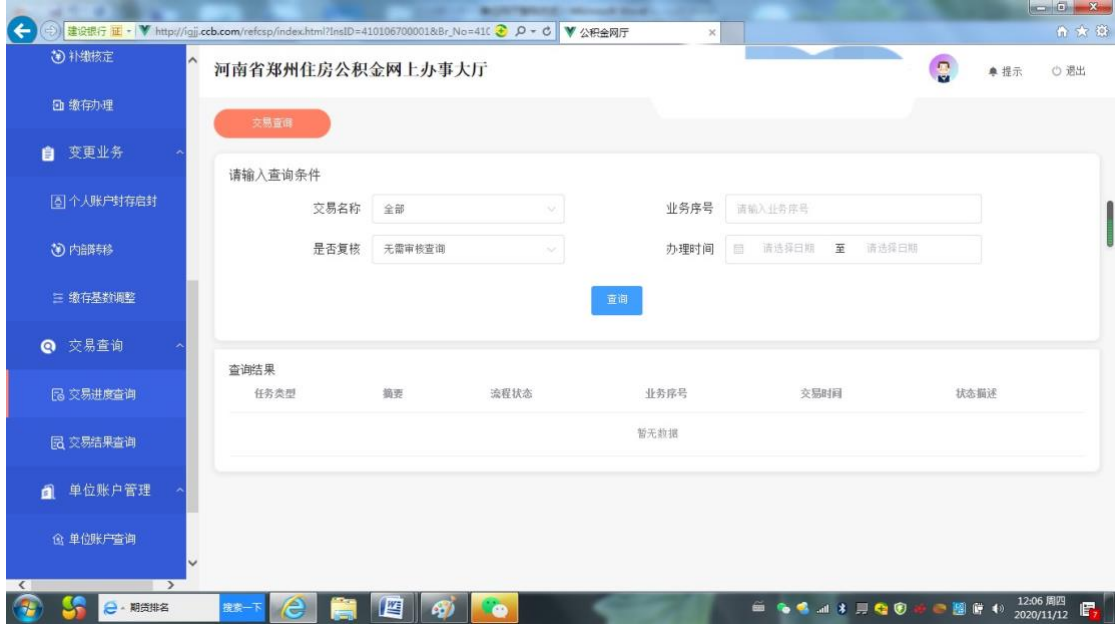